## **РАБОТА С LMS-ССЫЛКАМИ ЭБС Лань**

## **Инструкция преподавателя**

**В ЭБС Лань для преподавателей реализована возможность создавать LMS ссылки** (англ. learning management system) на определенные фрагменты книг и вставлять их в обучающие материалы LMS Moodle университета. Для чтения страниц по таким ссылкам не нужно быть авторизованным пользователем ЭБС и переходить на платформу ЭБС.

- LMS-ссылки создаются в любых читаемых документах ЭБС в рамках действующих условий подписки и уровня доступа автора ссылок (преподаватель).
- После истечения срока подписки на издания LMS-ссылки на них становятся недоступны.
- Для изданий в свободном доступе ограничений на время действия LMS-ссылок нет.

## **Для создания ссылки на издание в электронном курсе необходимо:**

1. Пройти на платформу ЭБС Лань [https://e.lanbook.com](https://e.lanbook.com/) из сети СФУ или через прокси-сервер библиотеки <https://bik.sfu-kras.ru/elib/databases/link/102/proxy> (ввести логин/пароль от учетной записи корпоративной сети СФУ или фамилию/номер читательского билета). Авторизоваться на платформе ЭБС Лань (при регистрации нужно указать роль «*Преподаватель*»).

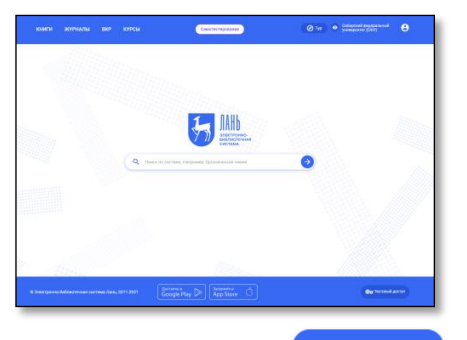

Ваши ссылки на данный документ

https://reader.lanbook.com/book/209750?ln

后 宜

Страница: 29 Сеылка

2. Найти необходимую книгу, открыть ее в ридере ЭБС Лань (кнопка **14 мирт**ь Открыв нужный фрагмент издания, сформировать ссылку (кнопка  $\mathcal{O}$ ):

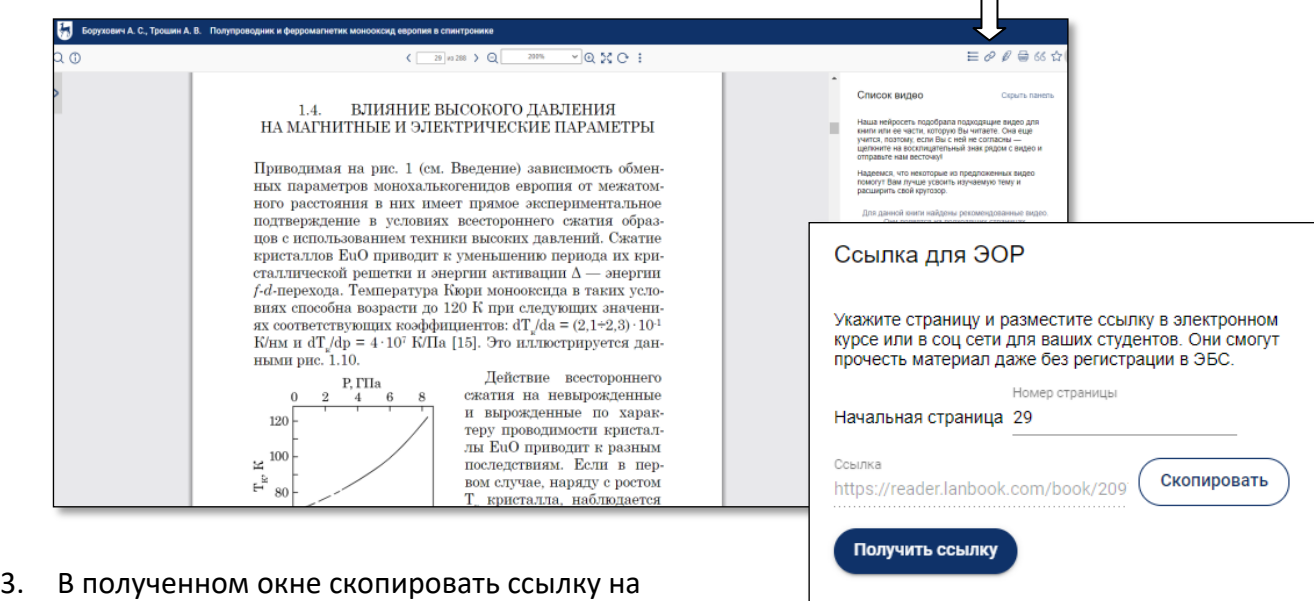

документ. Ее можно вставлять в электронный курс Moodle, отправлять учащимся и т.д. По сформированной ссылке будет доступен фрагмент до конца книги.

**С вопросами обращаться** к администратору электронных баз данных библиотеки Парфеновой Галине